# Login Procedure

# VR HEADSET & PC

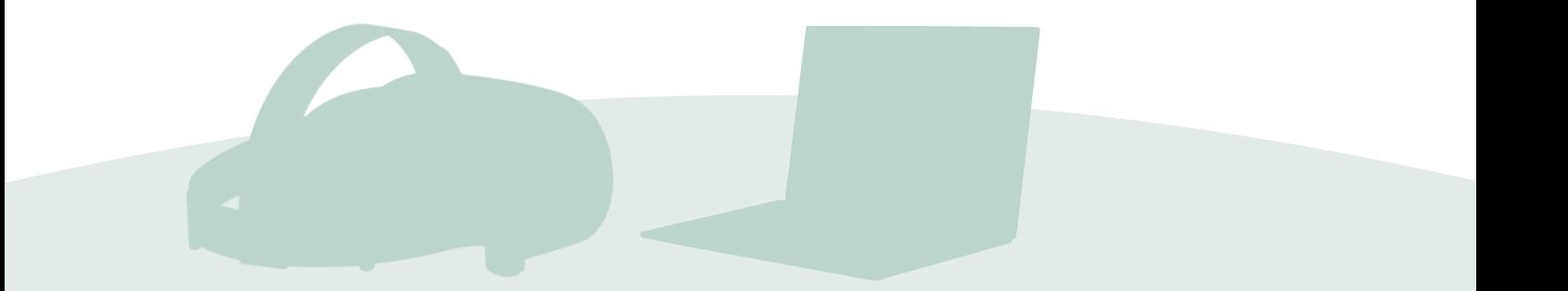

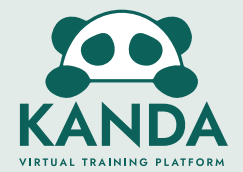

# **Sign Up To Virtual Training Platform**

#### Go to app.kanda.dk on **any web browser** and sign up using your credentials.

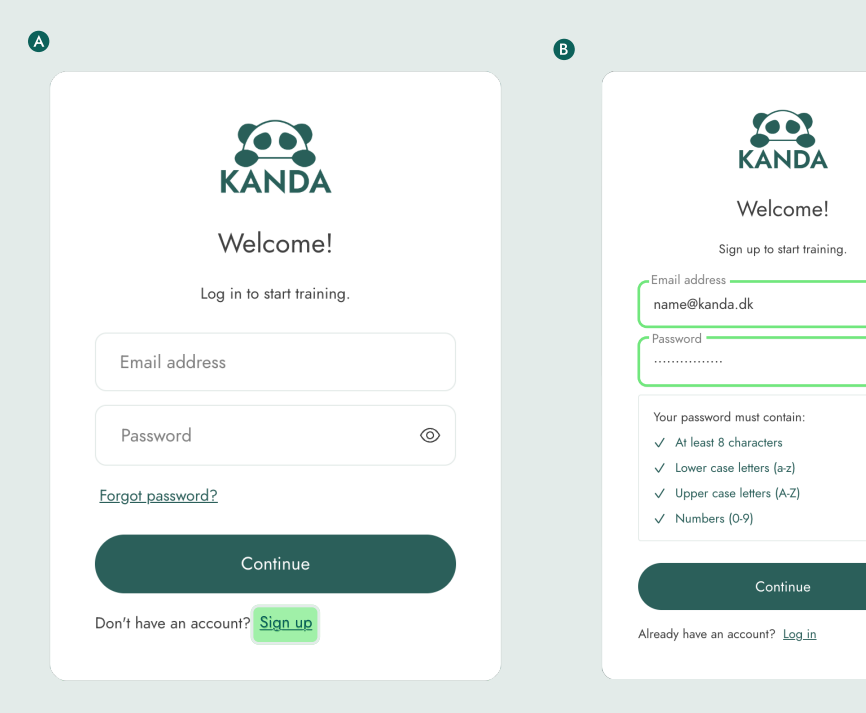

#### Sign up **Fill in details**

Select the sign up text to create an account.

# Login Into VTP

Go to app.kanda.dk and login using your credentials.

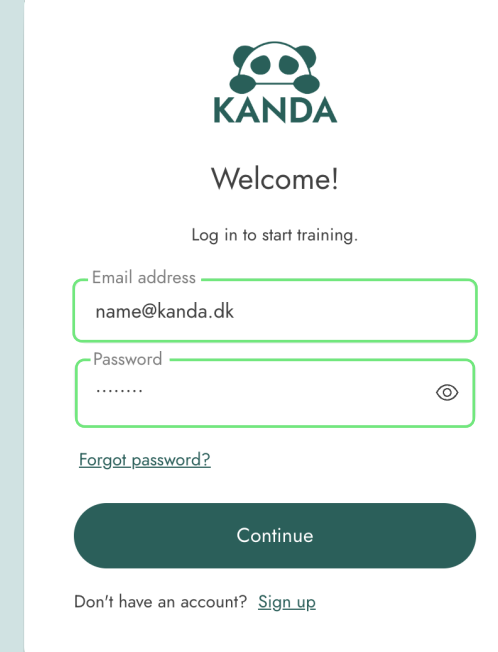

#### **A** Security Requirements

NB! If you are experiencing problems or have a special firewall or system, please contact the Kanda customer success team or your IT support.

# Forgetting Password

Enter an email address and create

 $\circ$ 

a password for the account.

If you forgot your password, please select forgot password and fill in your email.

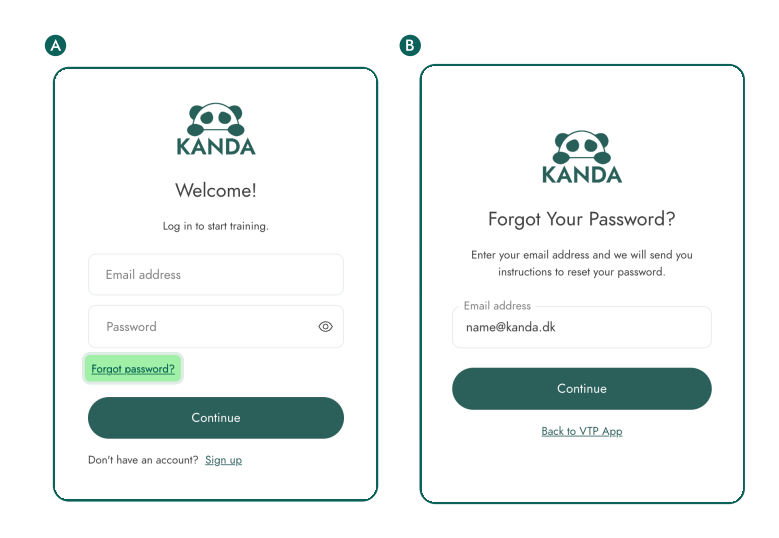

# Download The App Via The Dashboard

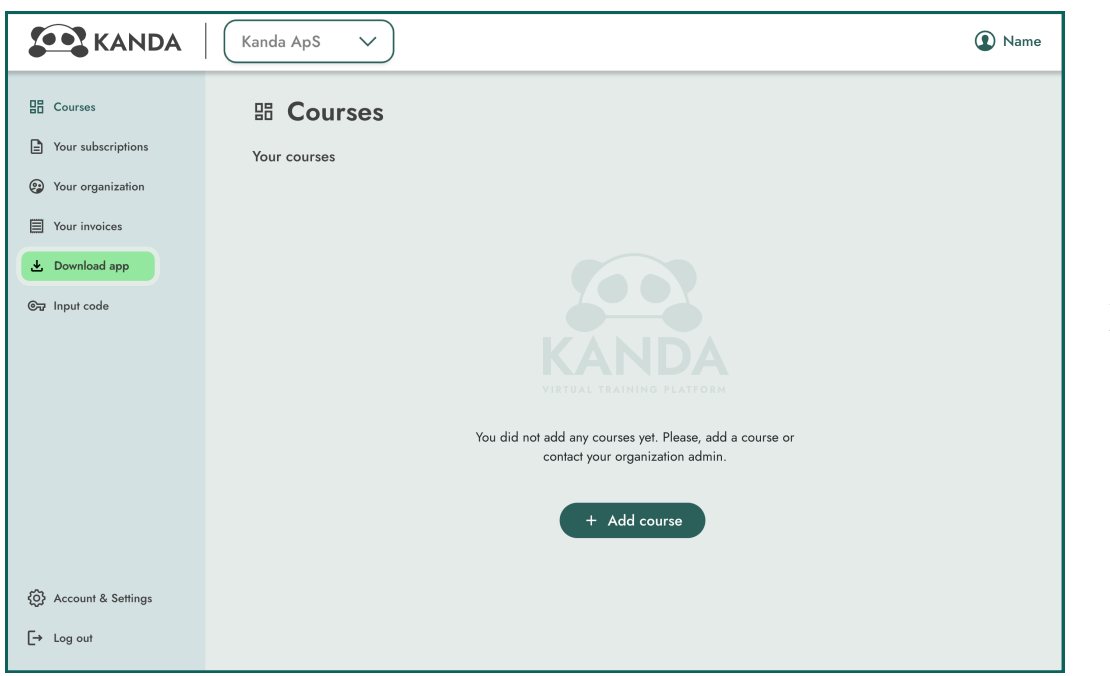

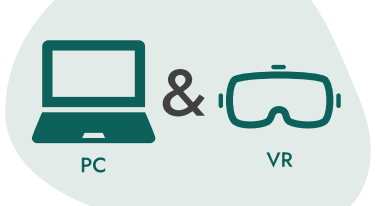

#### Download app

At the Kanda VTP Dashboard, you can find the link to download the app.

On the main overview under courses in the Kanda VTP Dashboard, you can view all the courses you are apart of or

Viewing Courses

have purchased.

### View Your Courses

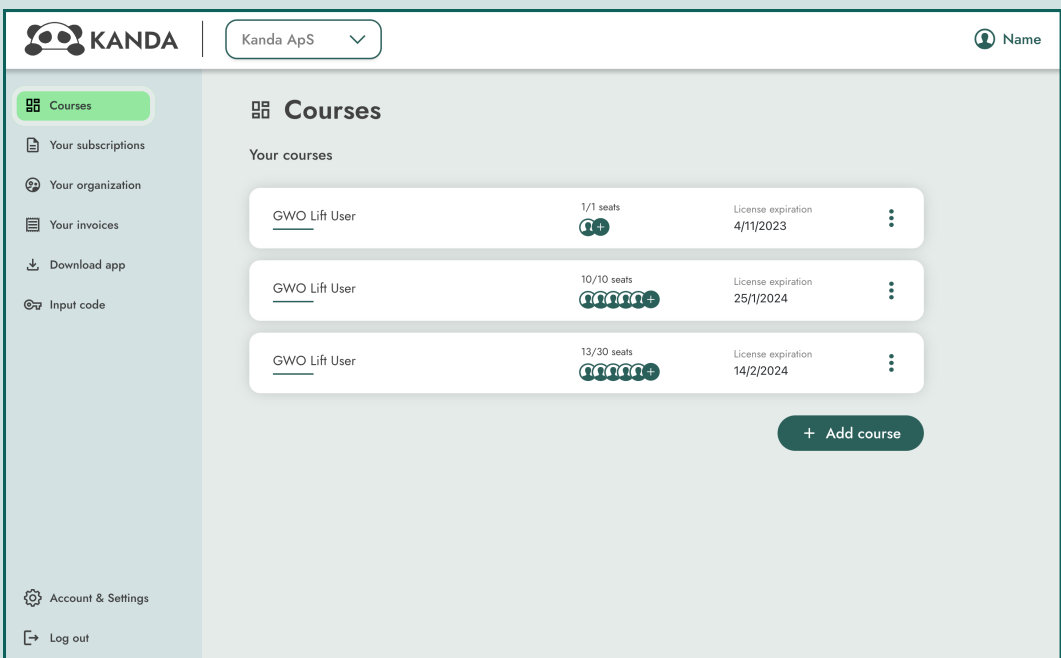

#### Login procedure - version 2.0 Page 3/7

# Open Virtual Training Platform on VR Headset

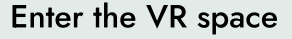

In the Meta Quest device, open the Kanda app via the App Library.

A) Open the universal menu by pressing the **quest button** on the **right controller** 

B) Select the app library icon to open the app library

C) Press on Kanda app by hover over with the controller, and press the trigger on the controller

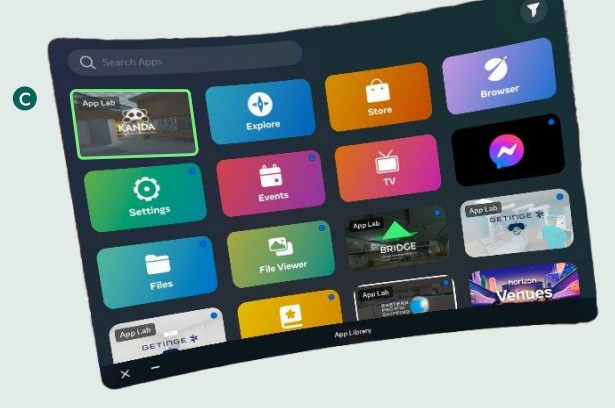

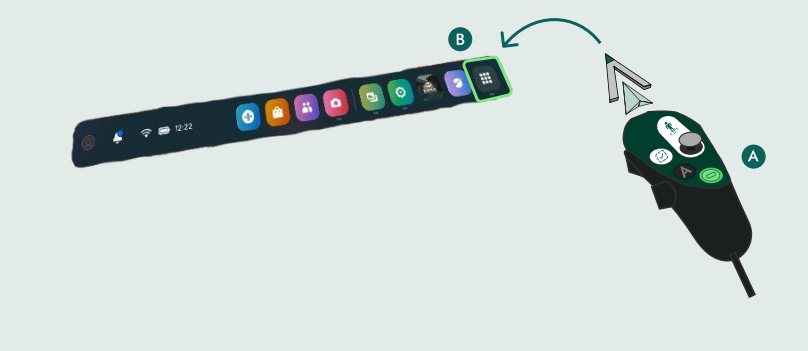

VR

### Generate Device Code

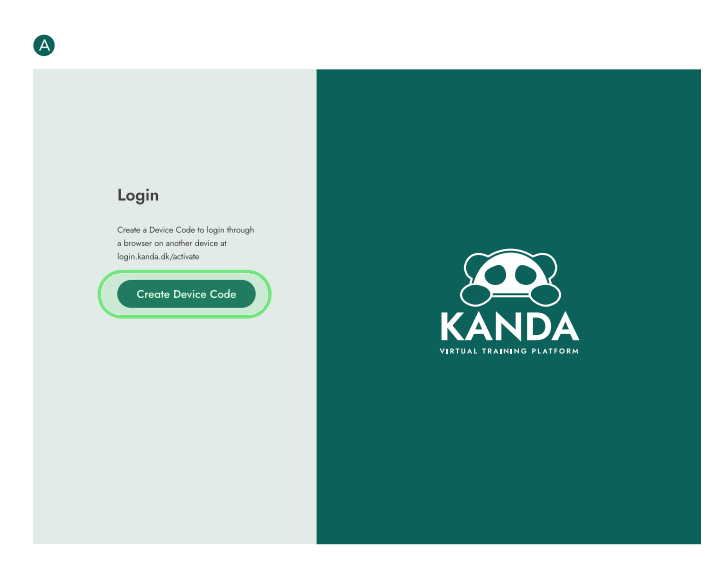

Create a device code by pressing the button.

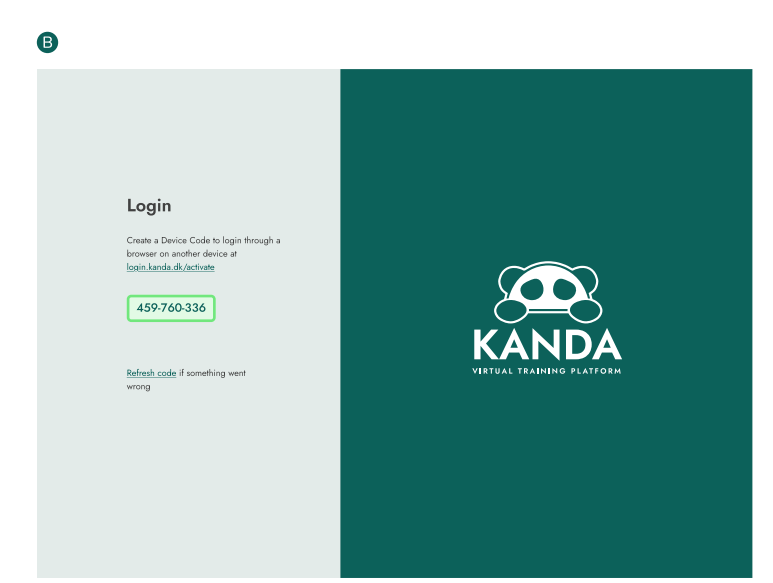

The code generated will be used in a browser on another device.

# **Activate The Device**

Go to login.kanda.dk/activate **in a web browser on your PC or smartphone** and confirm your identity by entering the one-time code from the VR headset.

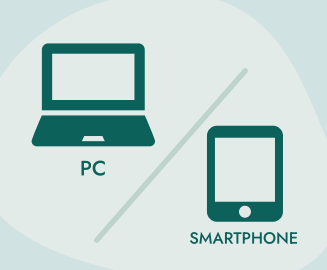

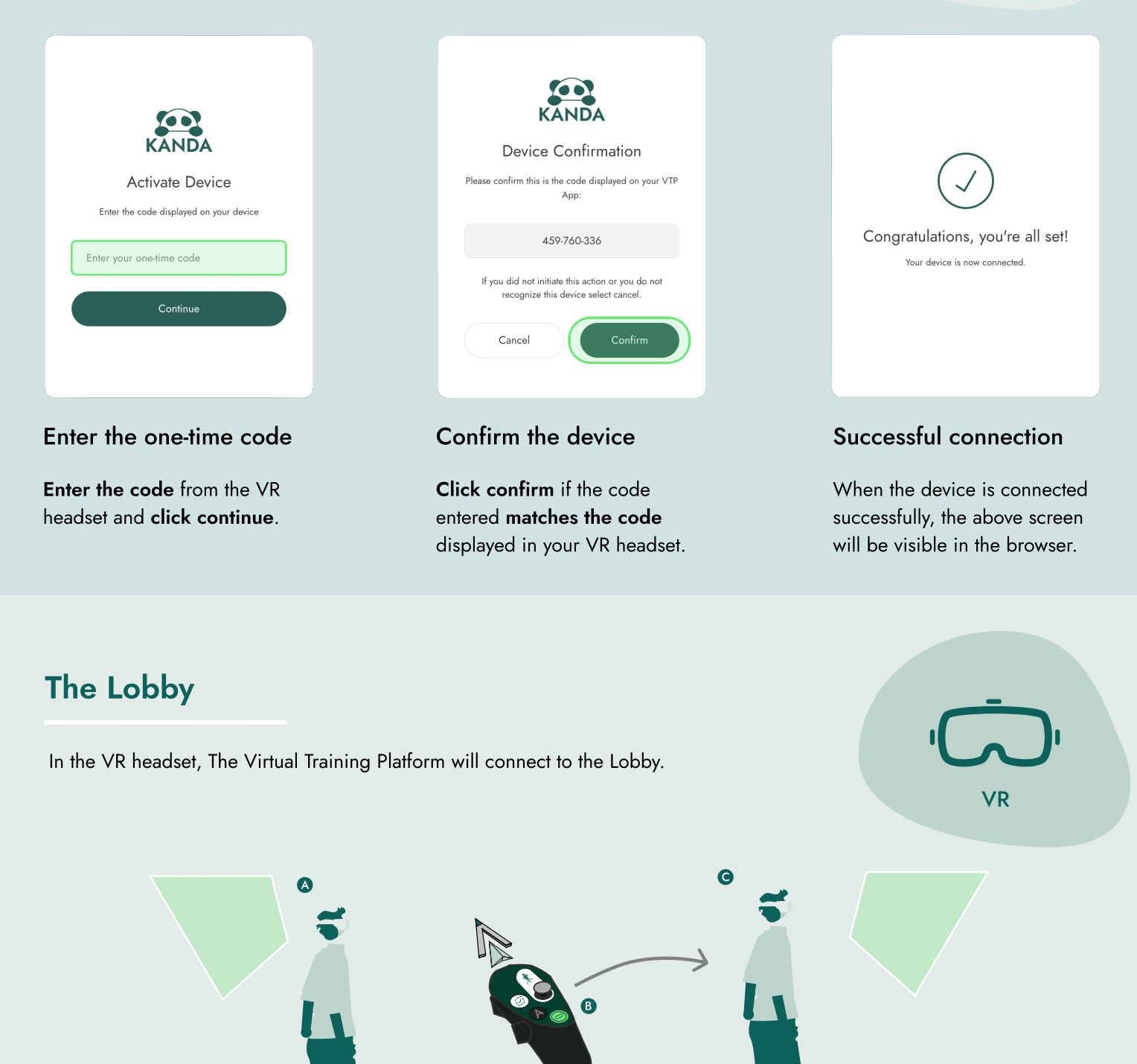

Sometimes the screens may not spawn right in front of you, try to turn around.

If it still can't be spotted, press and hold the quest button to reset the orientation.

# Create Session

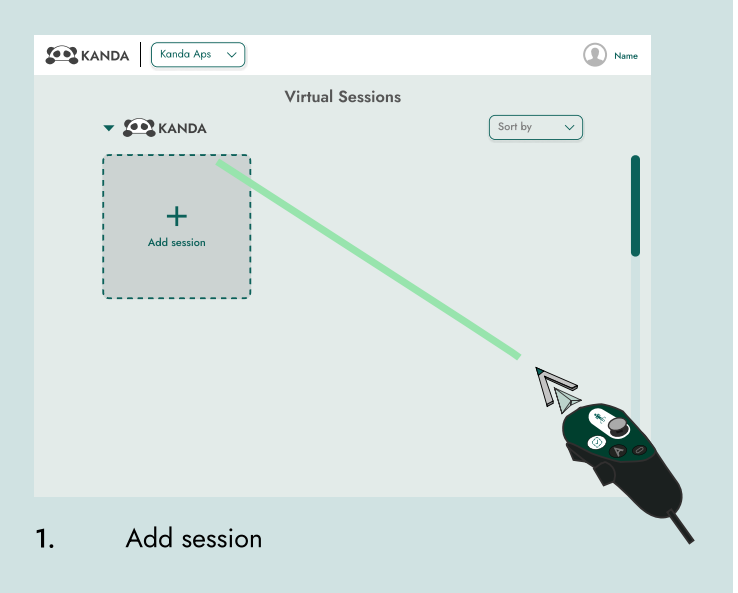

# Join Session

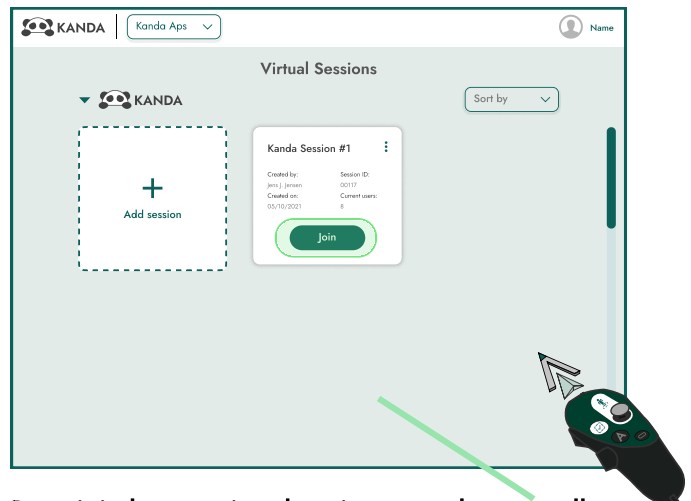

Press join by pressing the trigger on the controller to enter an existing session.

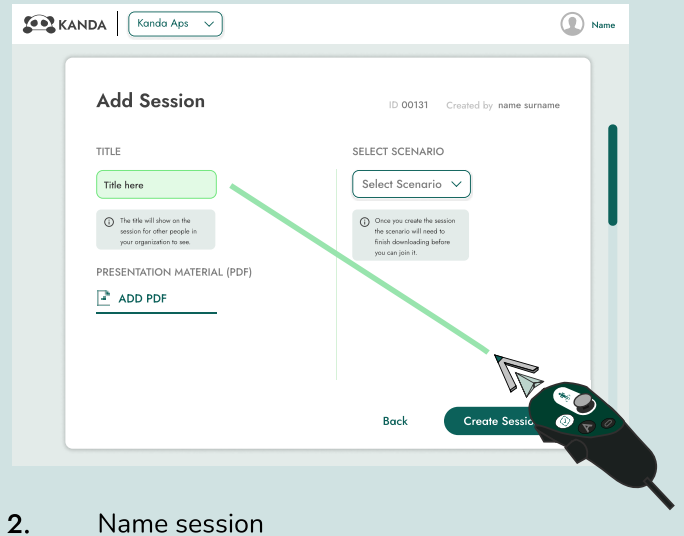

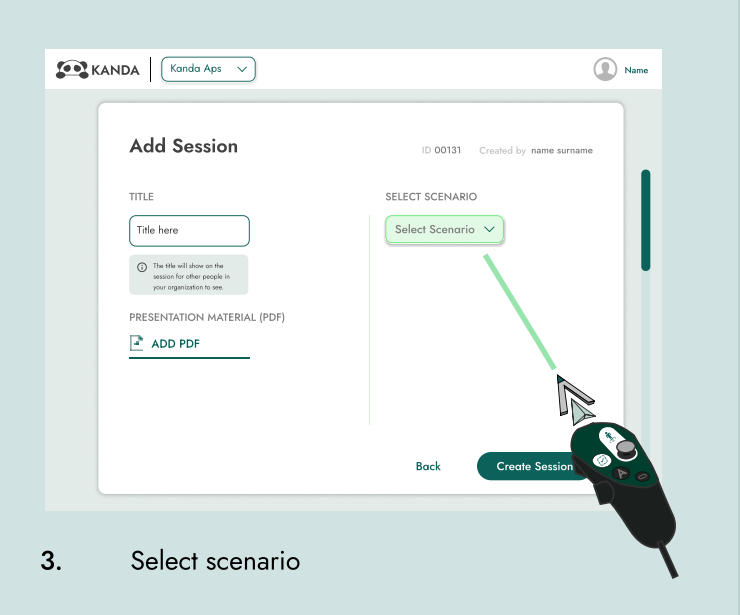

# Edit Session

B

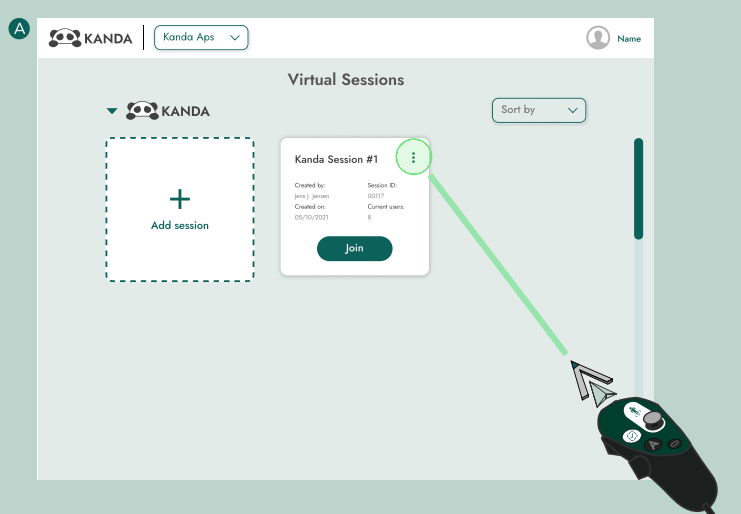

Press the : more button by pressing the trigger on the controller to open additional options.

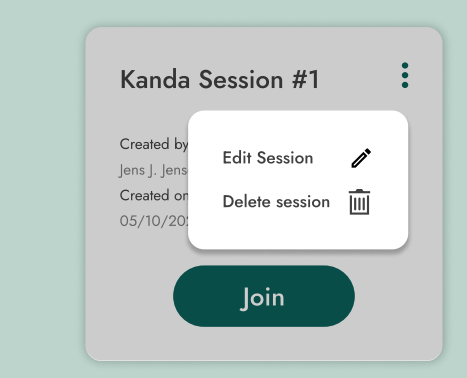

Select **edit session** to change the current session's set up.

Select **delete session** to remove the session.

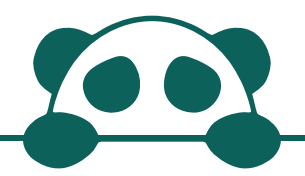

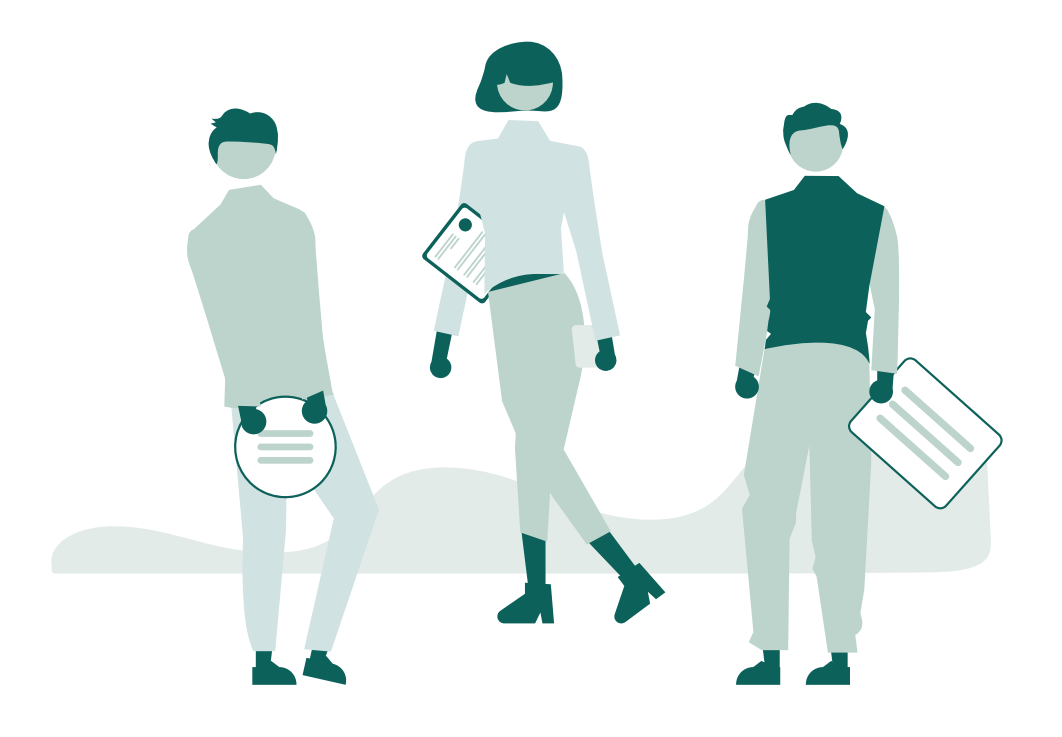

For more information, take a look at our FAQ at <u>https://www[.](https://www.kanda.dk/knowledge/faq)kanda.dk/knowledge/taq</u>.

Feel free to reach out and contact our customer success specialists.

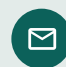

hello@kanda.dk

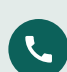

+45 31 15 68 36

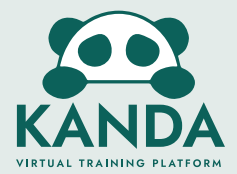